View and manage your organisation's BT services and products.

## **Overview**

Once logged in you will be presented with this screen.

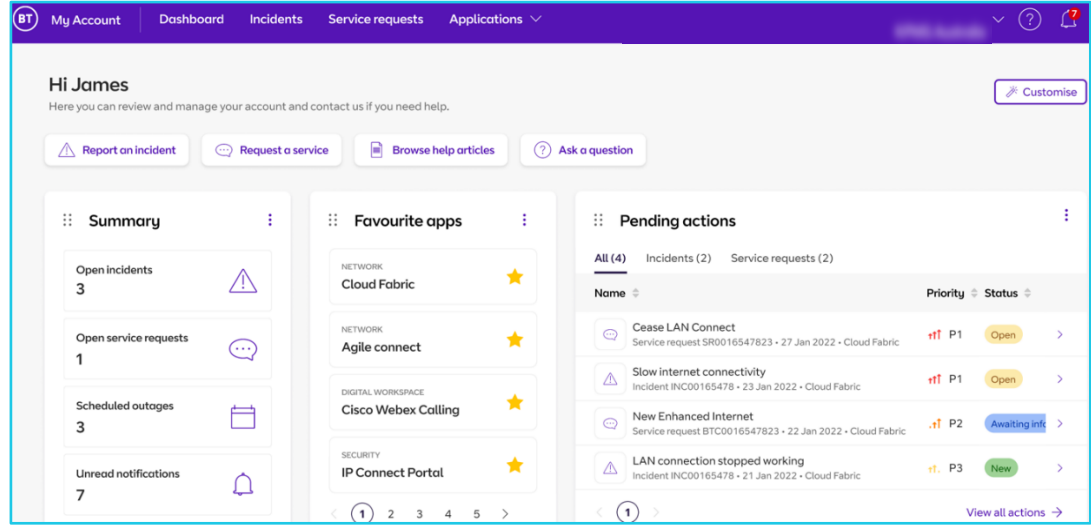

**Note: All users login to My Account and the experience they can access is determined by their profile in GSP Database/Admin. i.e., whether they land on My Account or GSP.**

# **Product Widgets**

The Home screen allows an overview of your BT products. Here you can view the number of total licenses, active licenses, volume of phone numbers etc.

Click **View details** to view any further information to purchase more licenses, this varies per product.

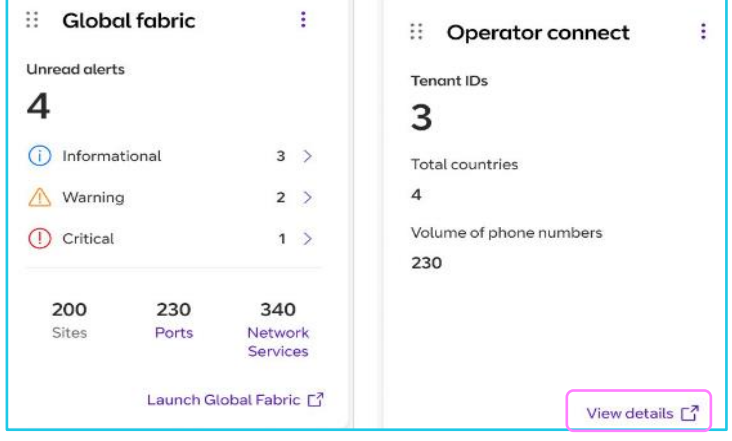

### **Service Widgets**

View any previously raised incidents and service requests here, this section will route you to the ServiceNow platform.

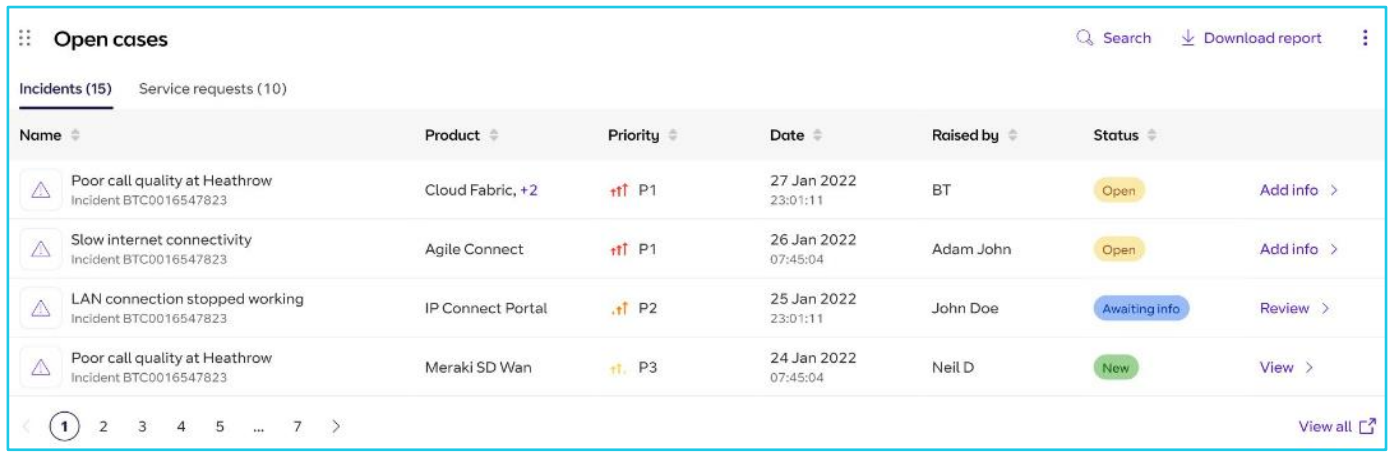

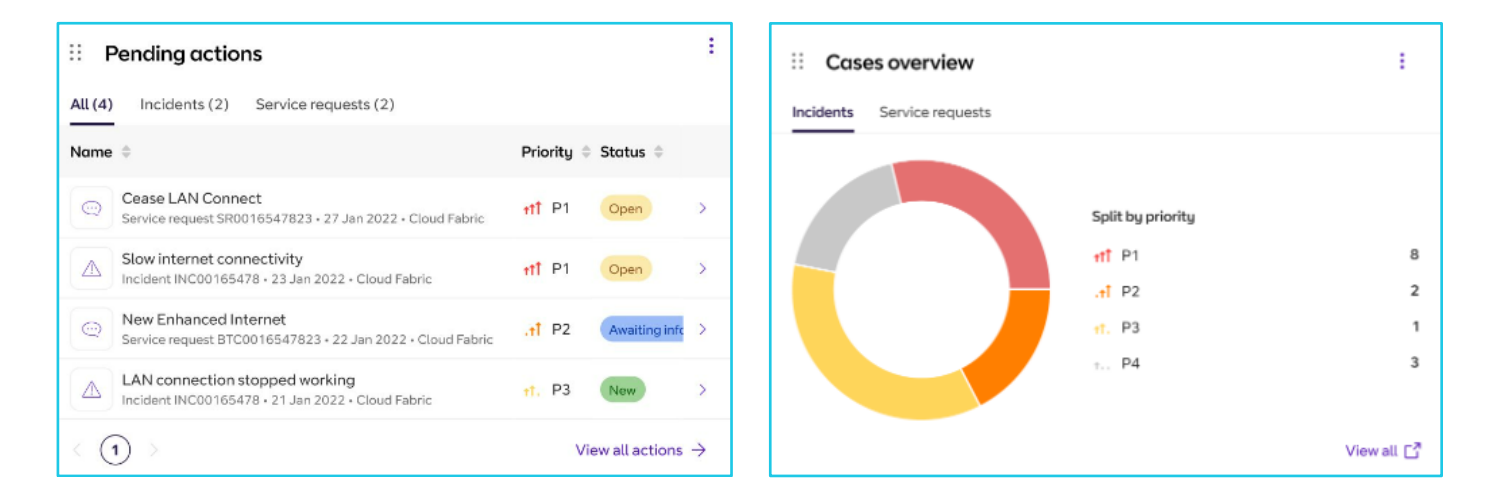

# **Applications**

From the top menu you can choose applications and view them from the drop-down menu below.

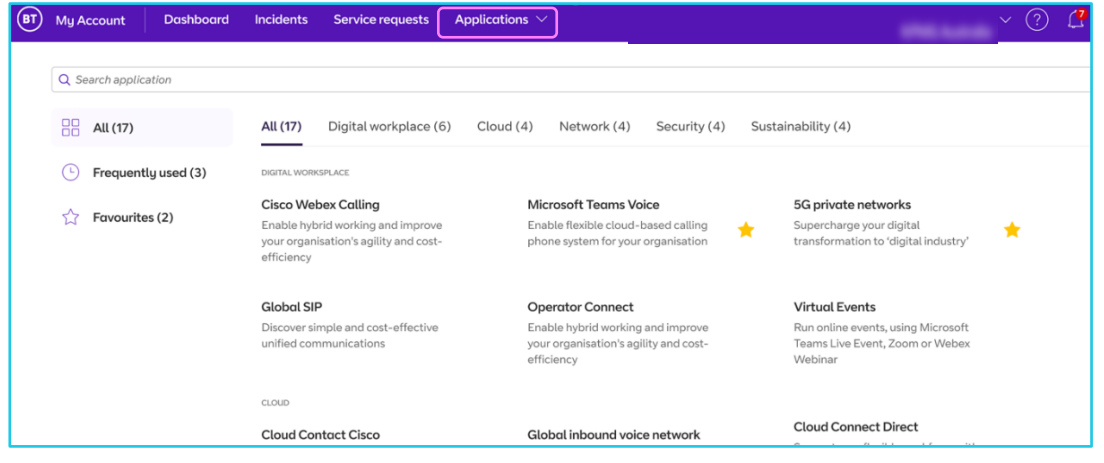

## **Inventory**

This is a new section that gives an ability to discover your sites. In future, it will allow you to explore all Product and services bought from BT.

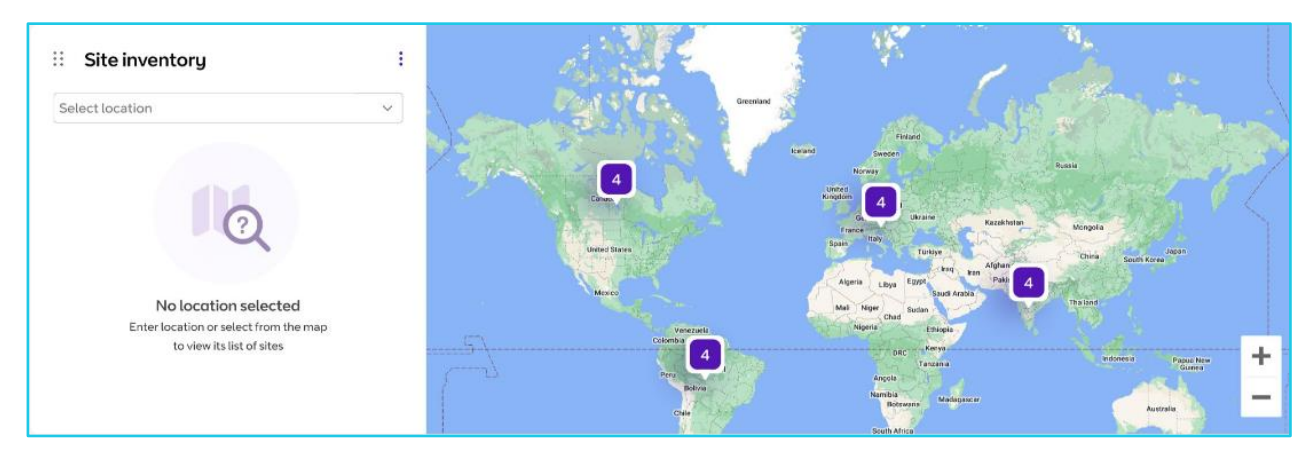

## **Quick actions and Tools**

Directly access useful **Tools** via My Account.

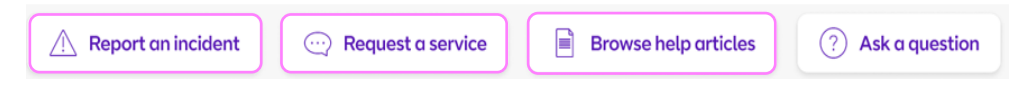

### **Report an incident**

**Report an Issue** by submitting a form**.**

Go to **Quick actions** and click **Report an incident**. **[Click here](https://www.globalservices.bt.com/en/my-account/support/collaboration/servicenow#training)** for instructions on how to **report an incident**.

#### **Request a service**

You may request a service to Add, Cease or Modify your services.

Go to **Quick actions** and click **Raise a request**. **[Click here](https://www.globalservices.bt.com/en/my-account/support/collaboration/servicenow#training)** for instructions on how to **raise a request**.

#### **Browse help articles**

This coming soon feature will route you to the **Knowledge hub** where you can browse help articles.

### **Learn more**

Discover more at the [BT Support Centre](https://www.globalservices.bt.com/en/my-account/support/collaboration/bt-customer-hub) >

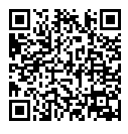